## ADDING A CONTRIBUTOR TO A PROGRAM

## Under your **Department Coordinator** Role and **ASL** department

- 1. Click on "Programs" button
- 2. Search for program by keyword (ex. American)
- 3. Check the program you would like to revise
- 4. Click "New Revision"

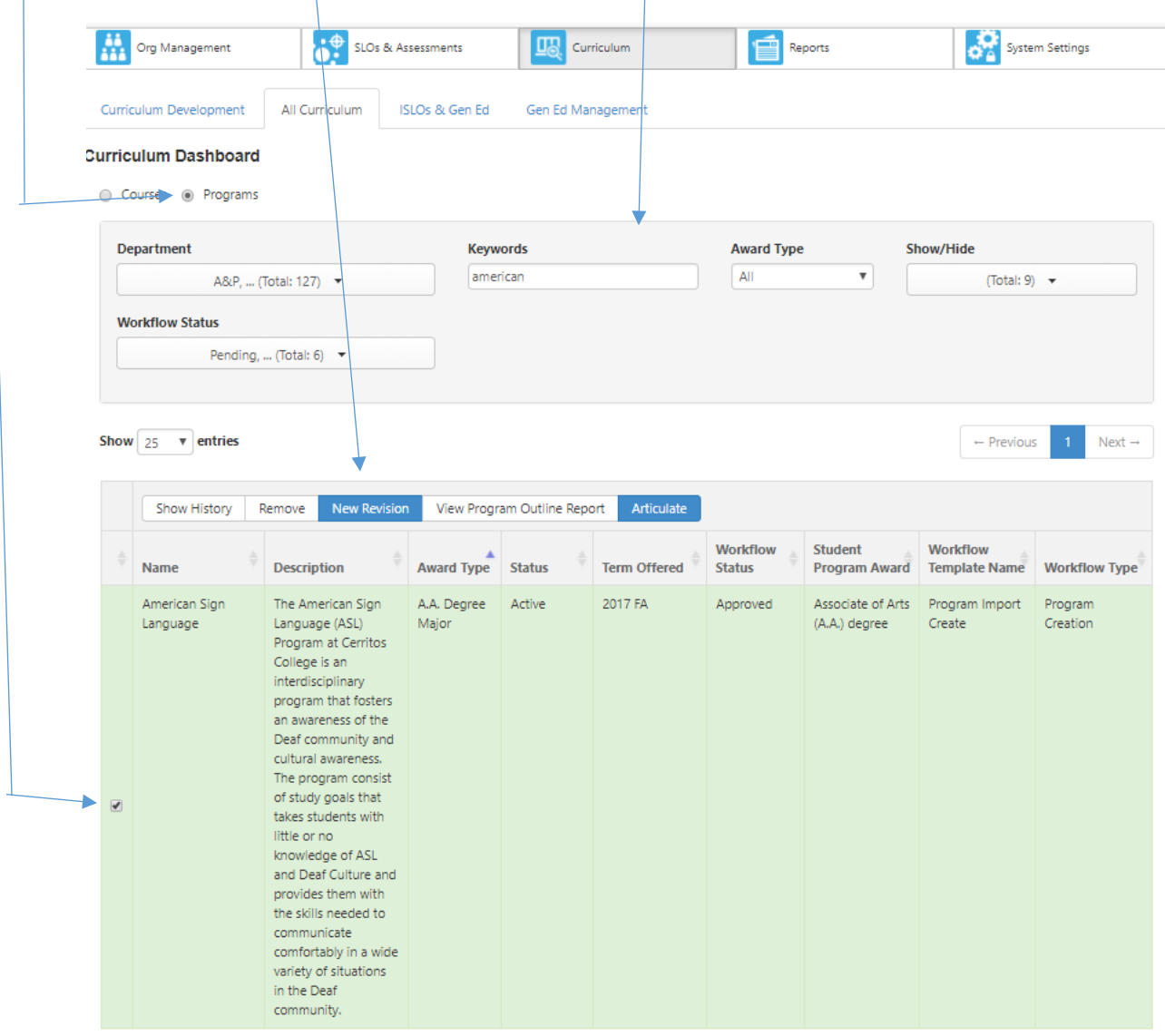

**Contract Contract Contract** 

## 5. Click on "B. Modify Existing program"

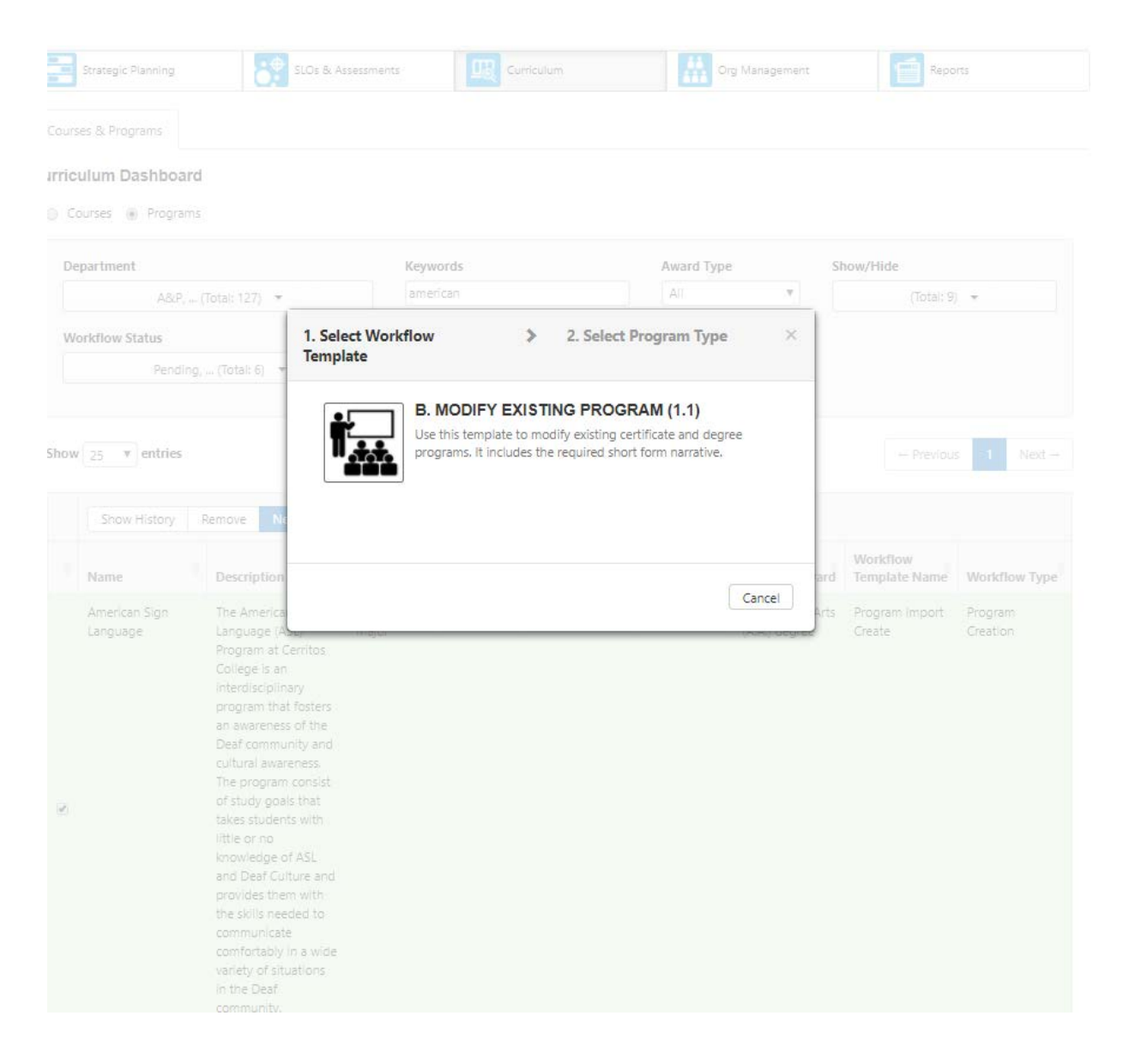

6. Click on "Pathways Programs" or "Rule-Based" (Workflow is the same, so it doesn't matter which)

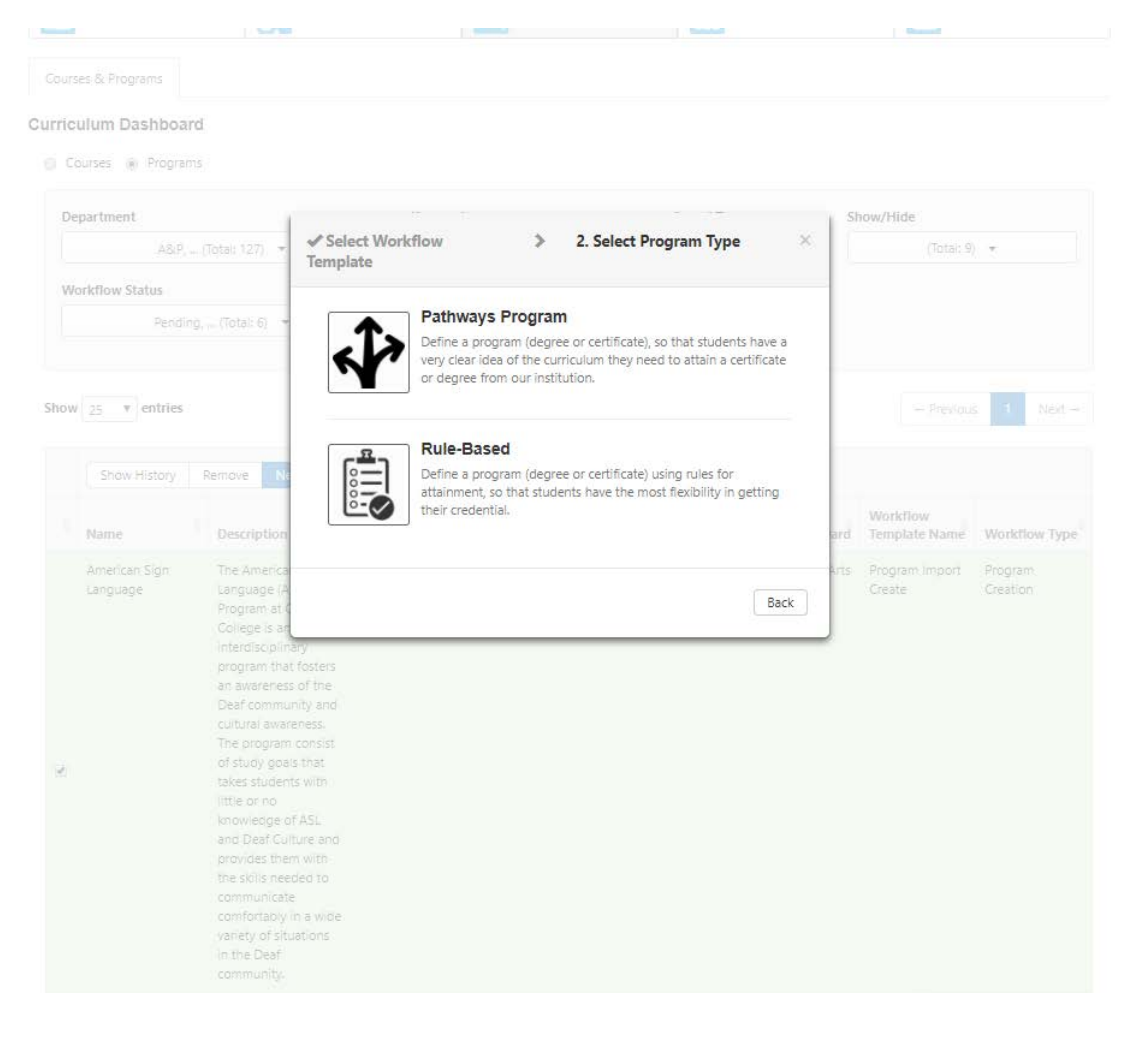

- 7. In the "Proposal Start" Select "2018 FA"
- 8. Click "Add Traditional Contributor"
- 9. Pop up box will appear and click "Pick User"

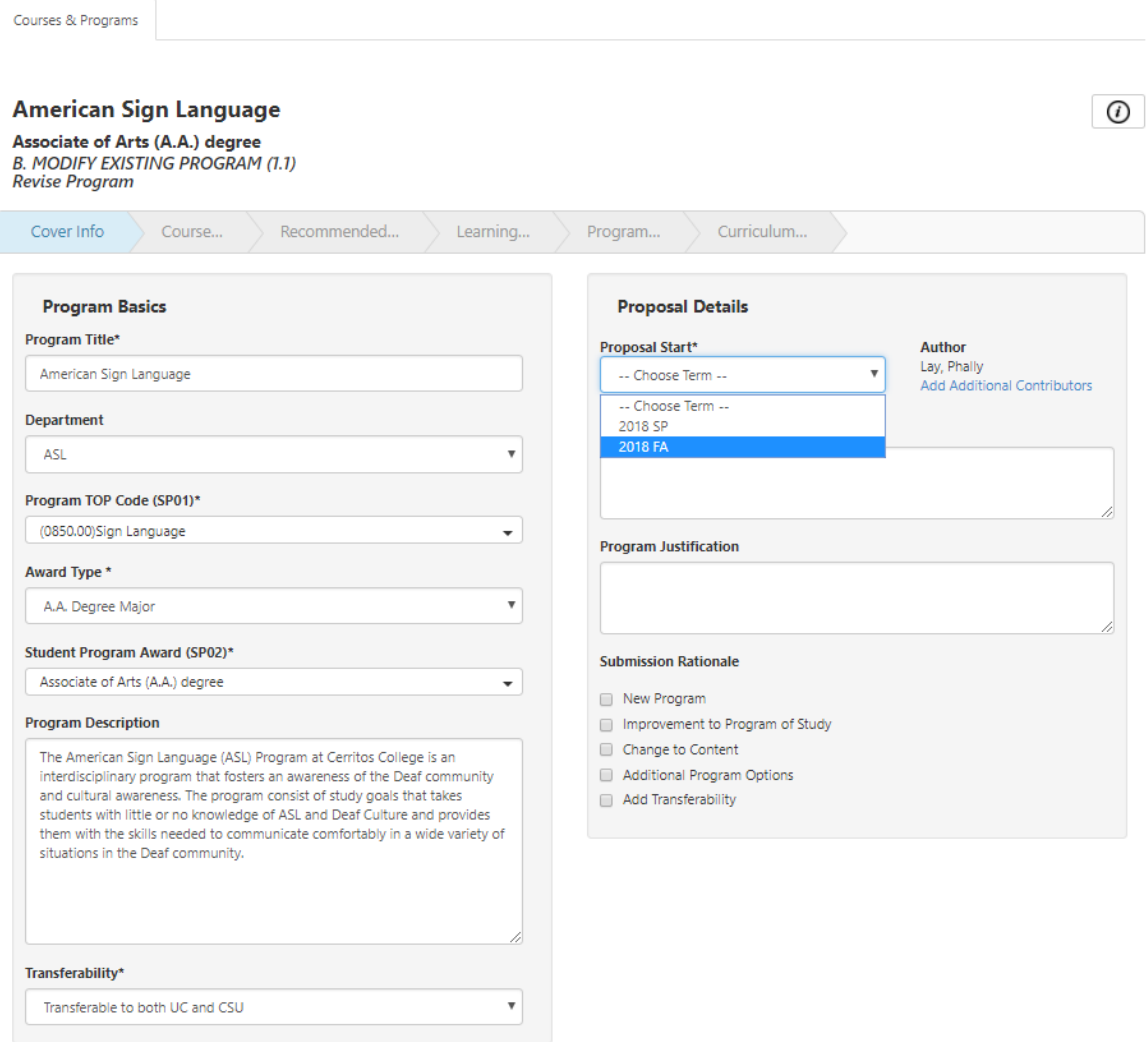

- 10. In the "Role" drop down option change to "Faculty"
- 11. Type in "Kelly" in the text box
- 12. Click on "Kelly, Edward" Name will appear on the right to indicate contributor has
	- been added.
- 13. Click "close" on both boxes.
- 14. Click "Save and Continue" Contributor can access programs through their inbox.

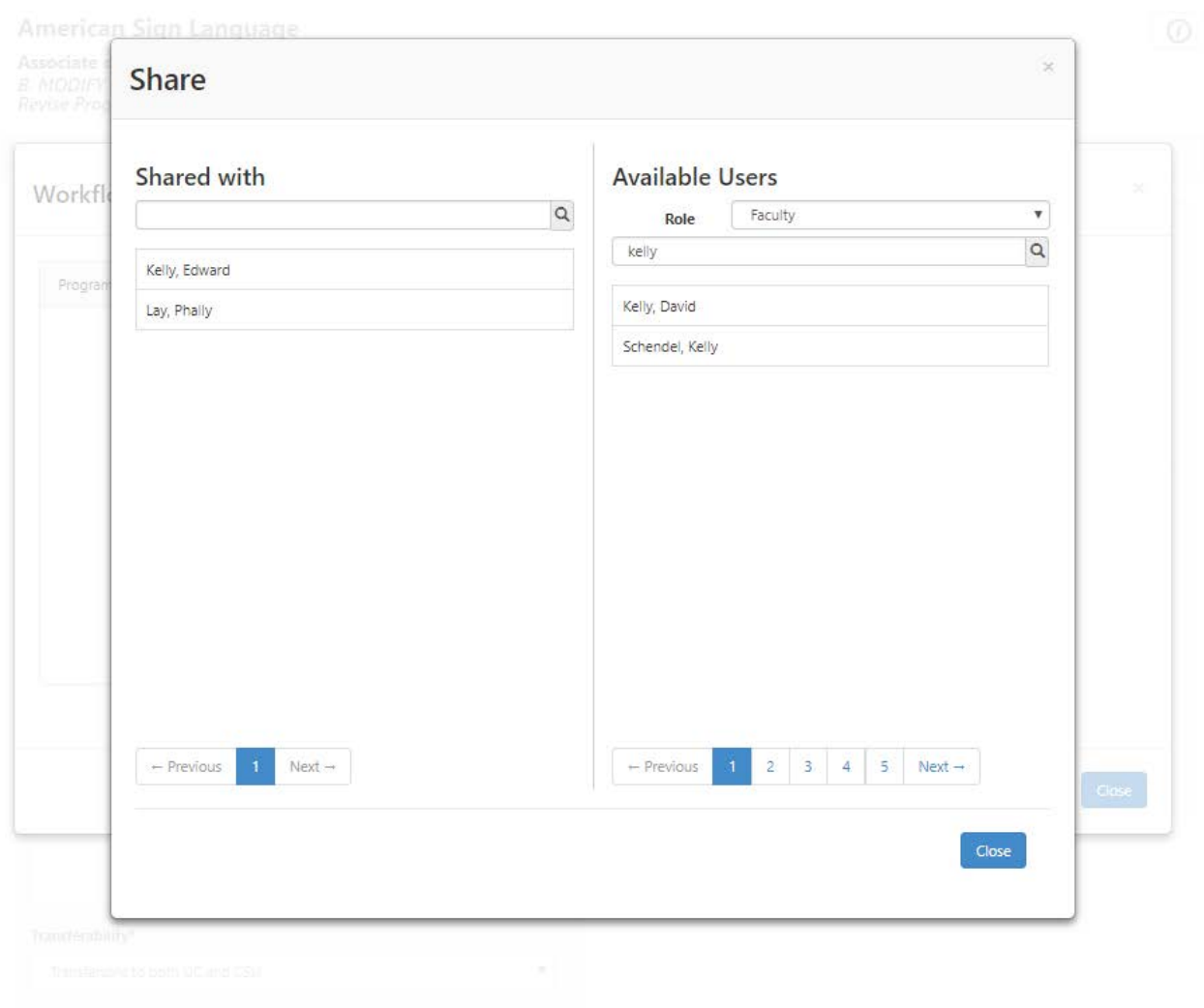